01.檔案下載下來後,授權檔和安裝檔放置在同一資料夾

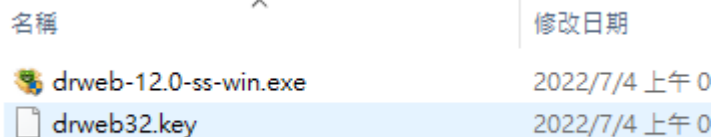

02.執行【drweb-12.0-ss-win】並選擇【安裝參數】

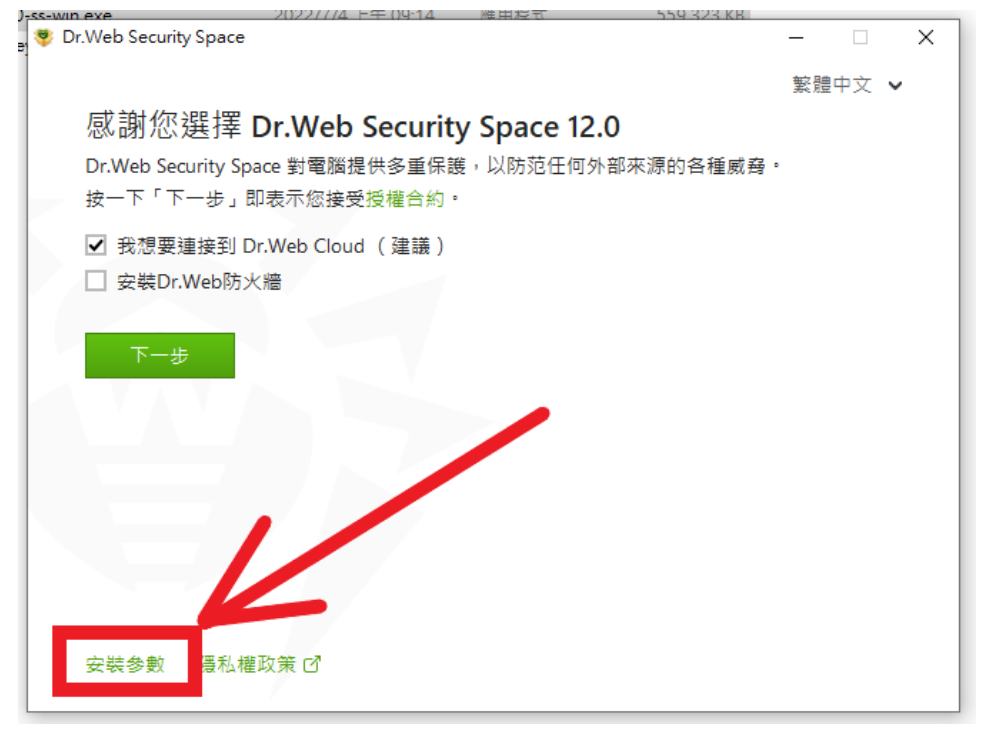

#### 03.請自行選擇需求參數。

【SpIDer Gate】不適合老電腦/WEB 轉址 ERP 安裝

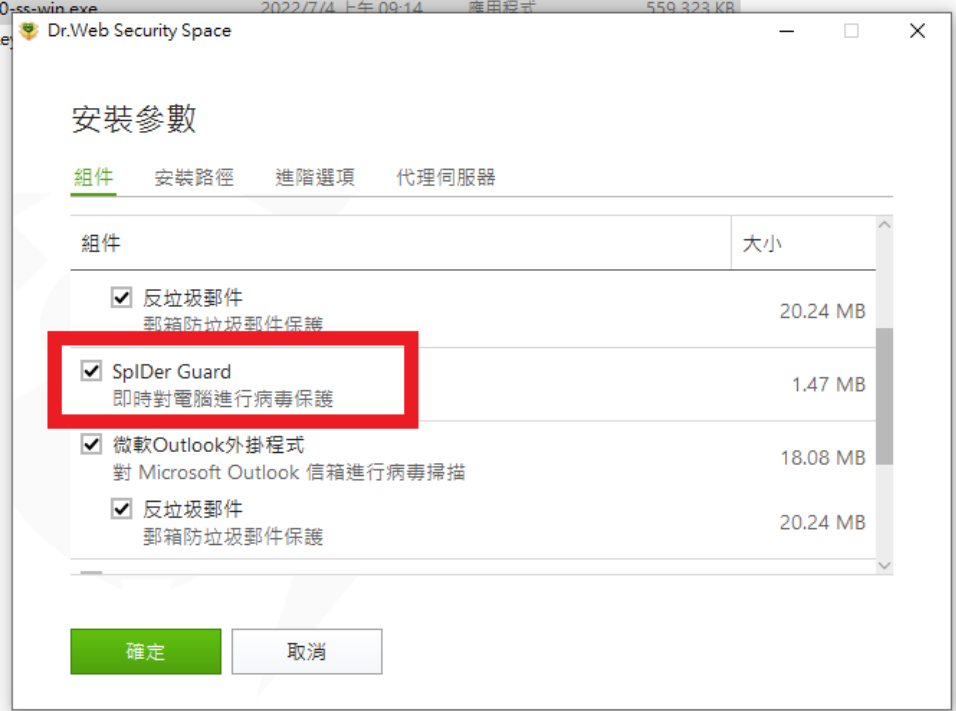

04.參數確定後點擊下一步

【安裝 Dr.Web 防火牆請勿勾選】

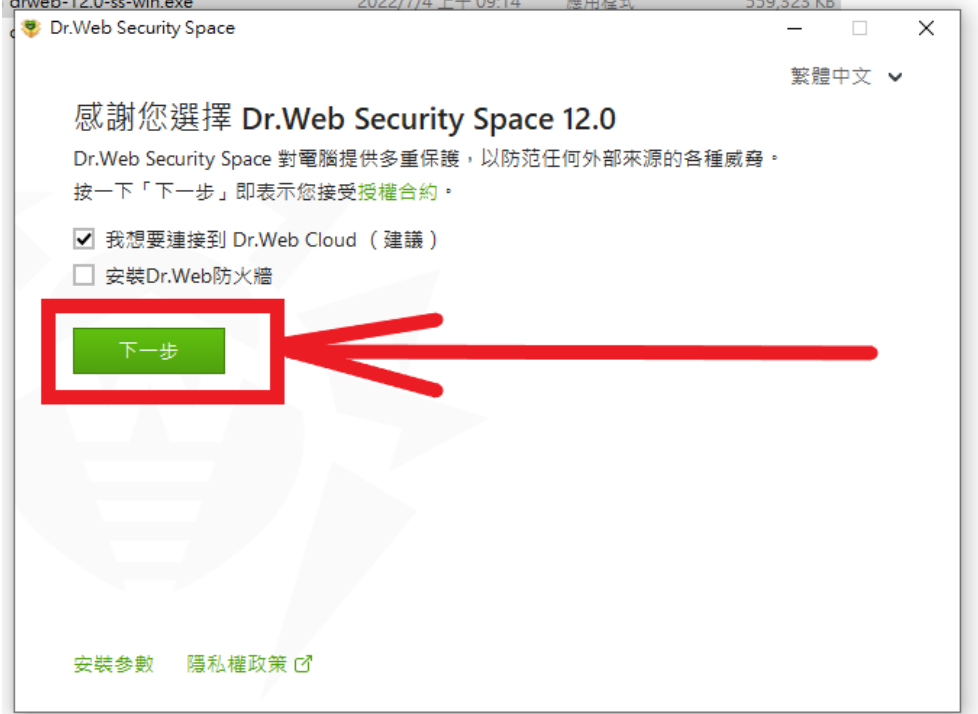

05.若授權檔有放在同一資料夾會自動填入,沒有請自行瀏覽授權檔位置

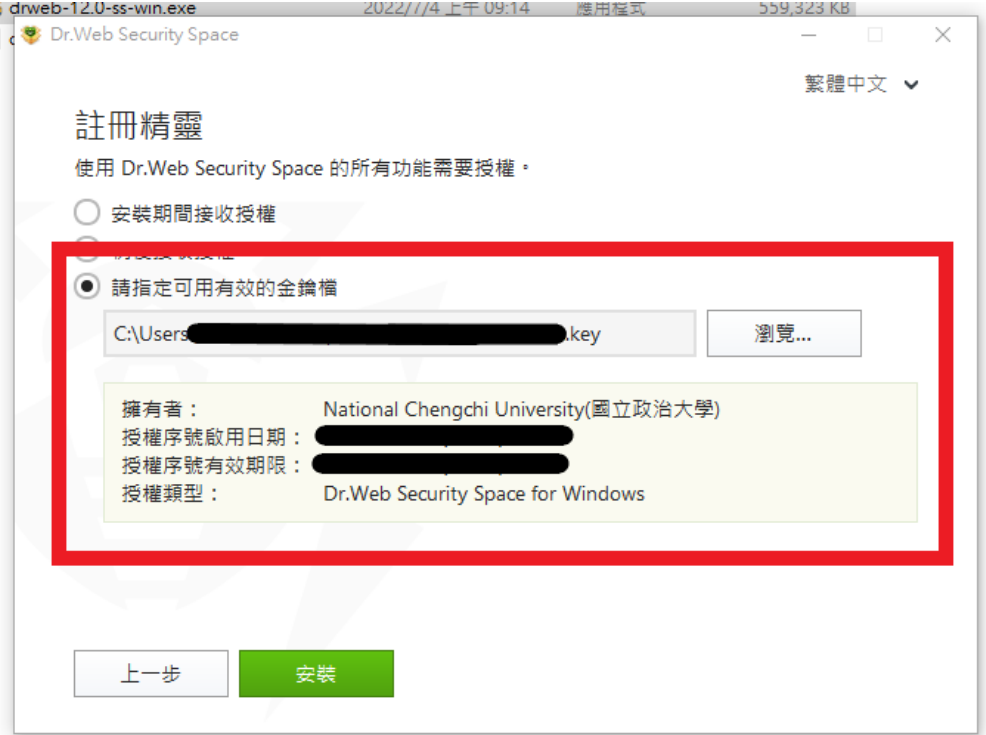

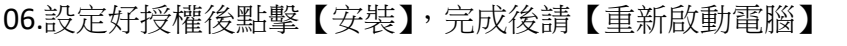

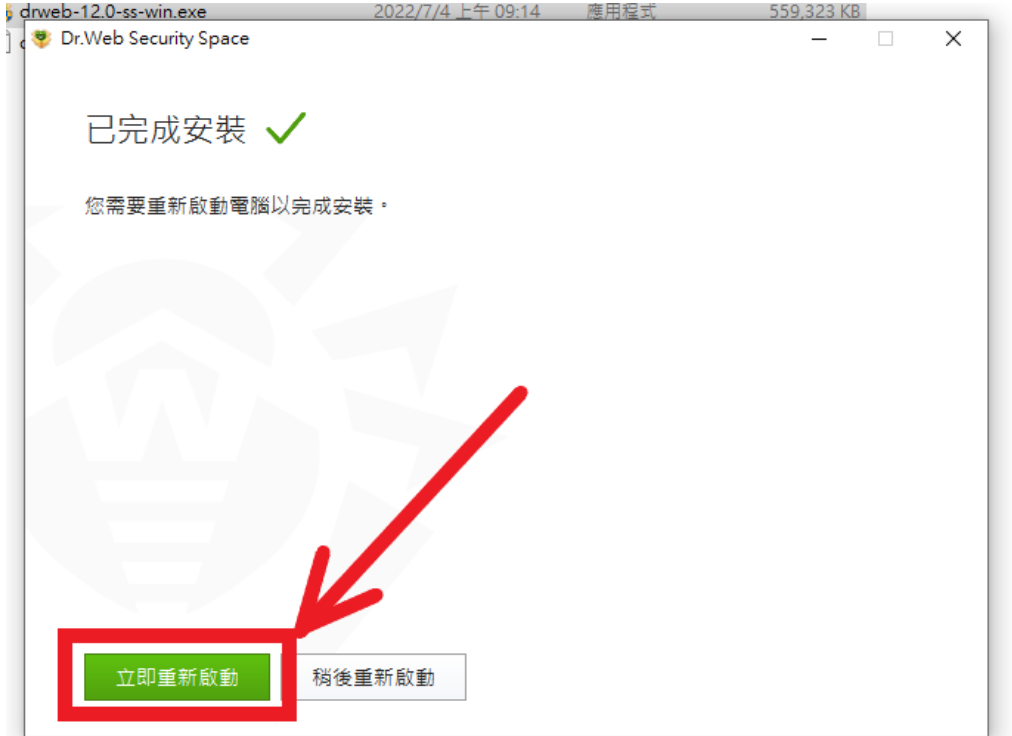

**(**下方尚有設定參考喔!**)**

# 07.以下為設定參考選項,請【自行決定】是否調整 重新開機後可以從工具列(通常為桌面右下角)開啟 Dr.Web 的【安全中心】

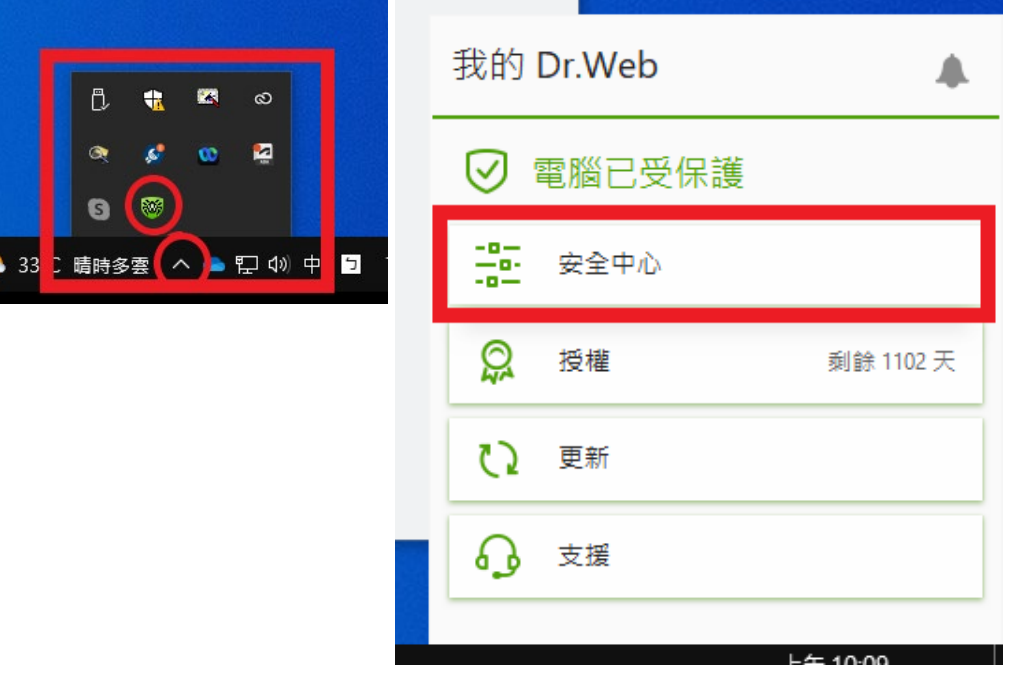

08. 【預防性保護】設定調整參考,請先解鎖【按一下以進行變更】

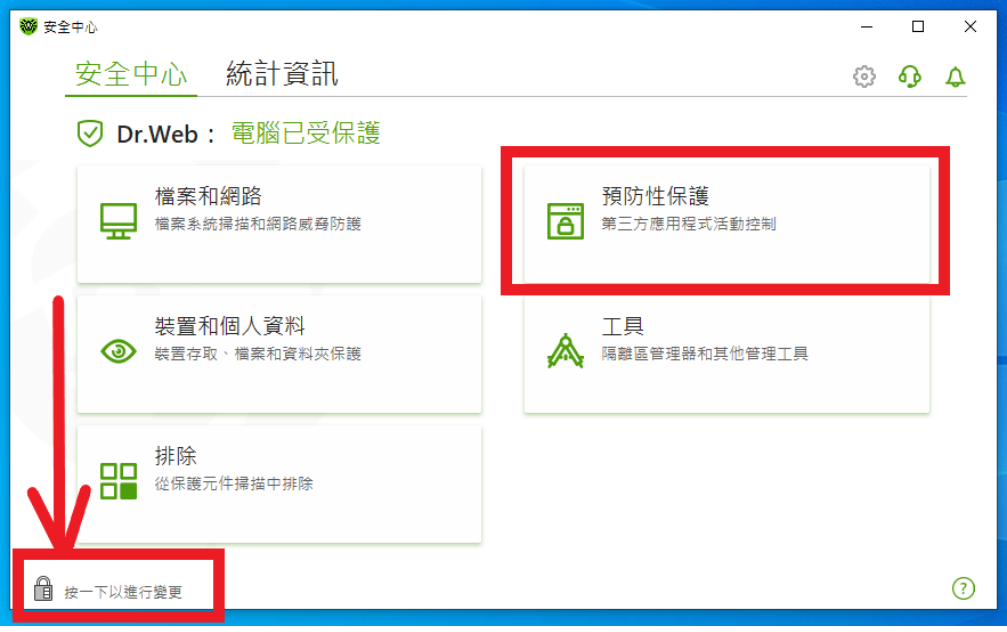

# 09 選擇【行為分析】

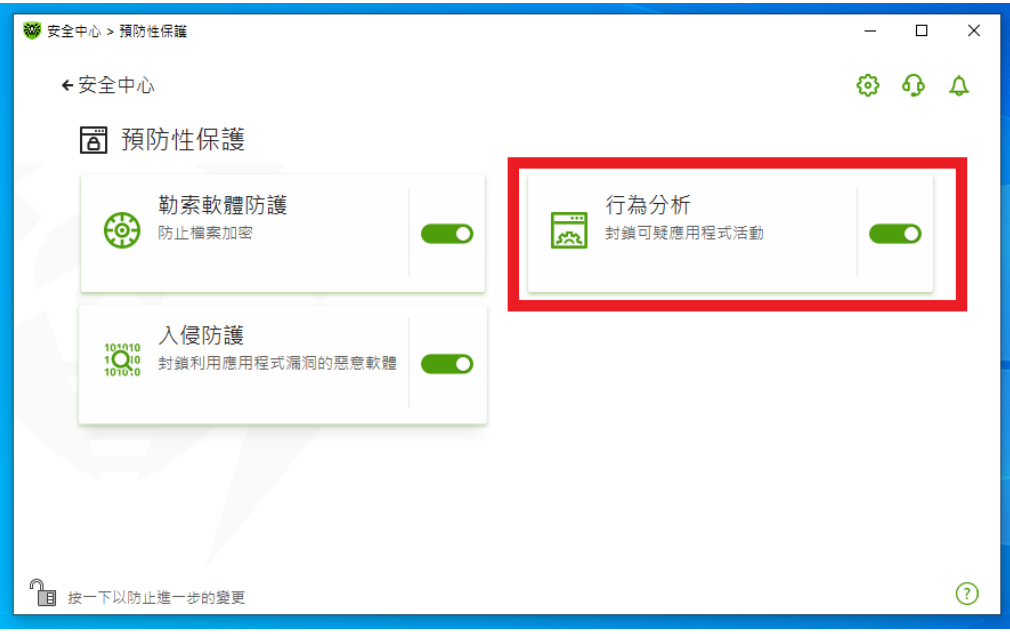

# 10.請【參考】下圖【自行決定】是否設定調整

Host 通常銀行或健保卡驗證會用到/磁碟存取則是還原軟體會用到

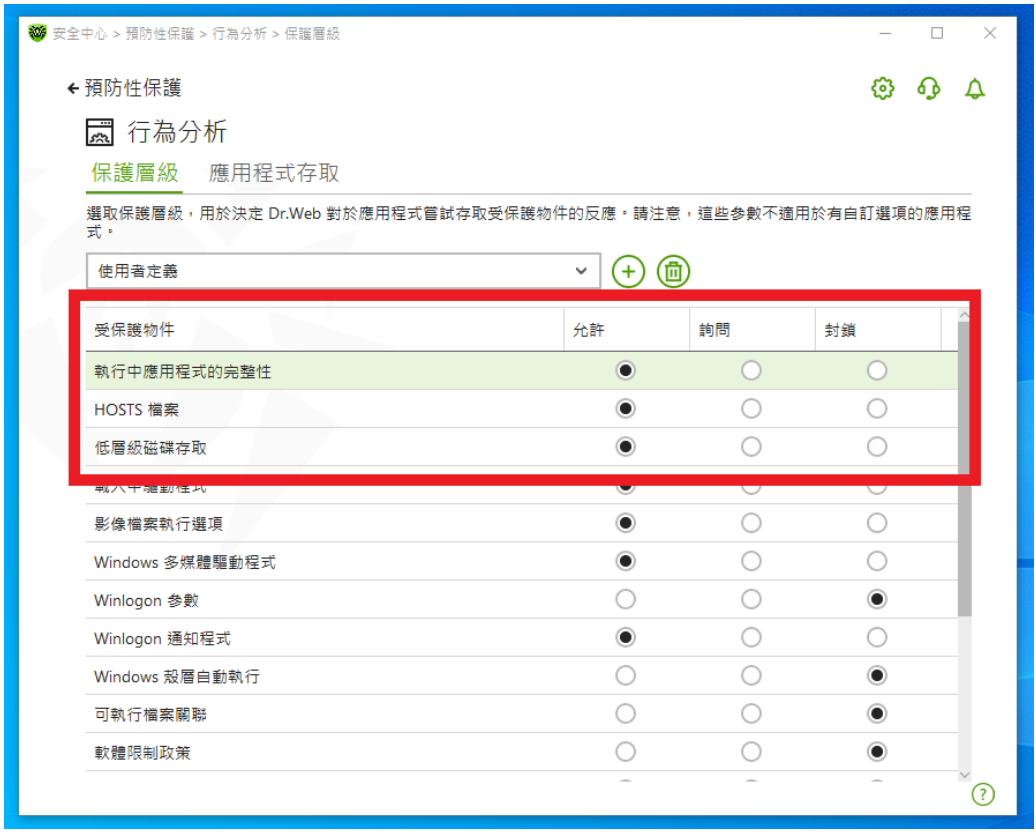

### 11.【入侵防護】設定調整參考

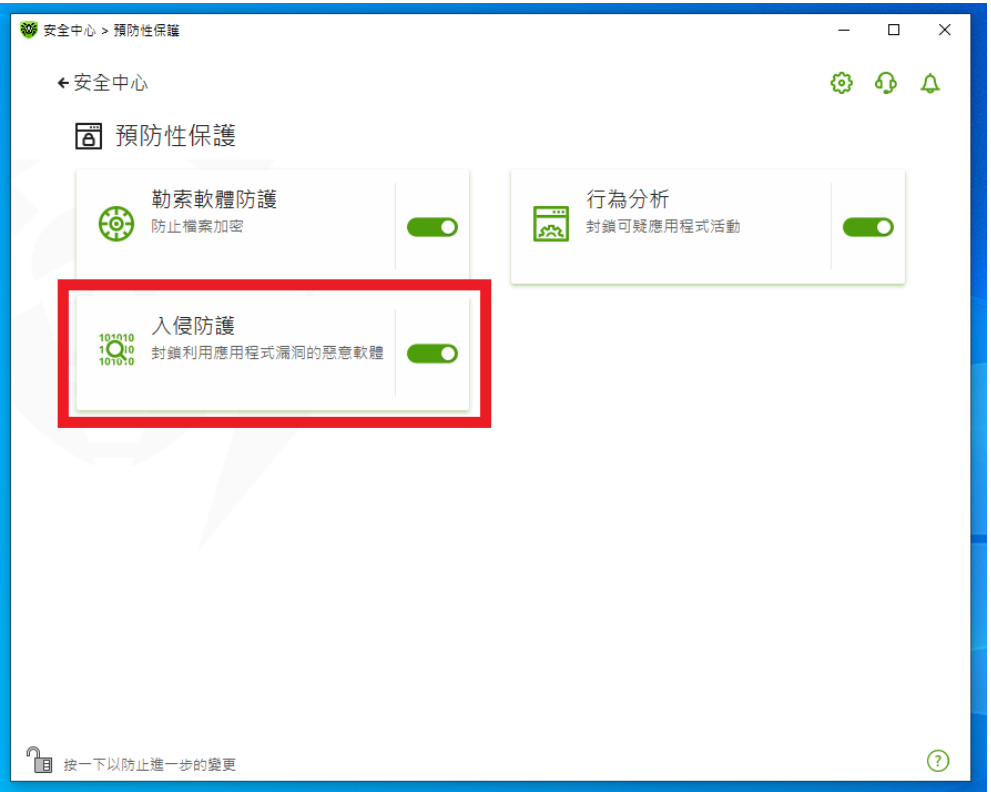

## 12. 請【參考】下圖【自行決定】是否設定調整 允許執行未授權代碼通常為自行開發的程式會用到

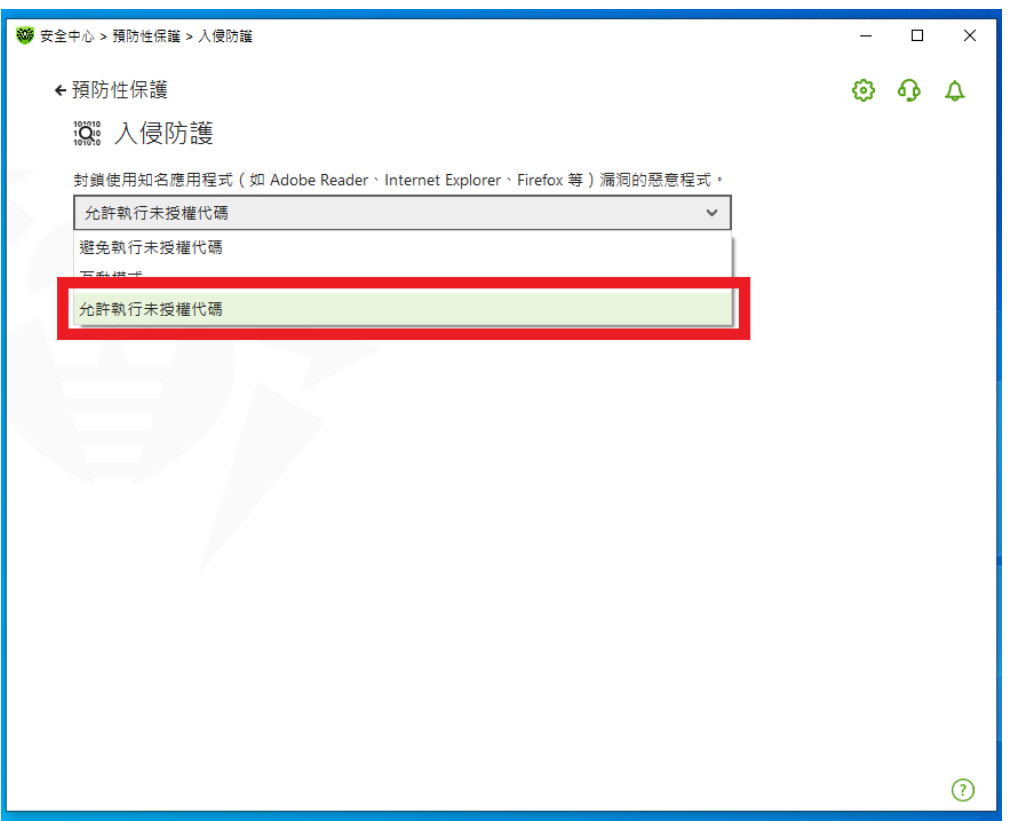